# TortoiseMerge diff/merge ツール for Windows Version 1.6.16

Stefan Küng Lübbe Onken Simon Large TortoiseMerge: diff/merge ツール for Windows: Version 1.6.16

: Stefan Küng, Lübbe Onken, 、 Simon Large 翻訳: 倉澤 望 (鍋太郎) (nabetaro @ caldron.jp)

発行 2011/01/21 21:21:17 (r20750)

## 目次

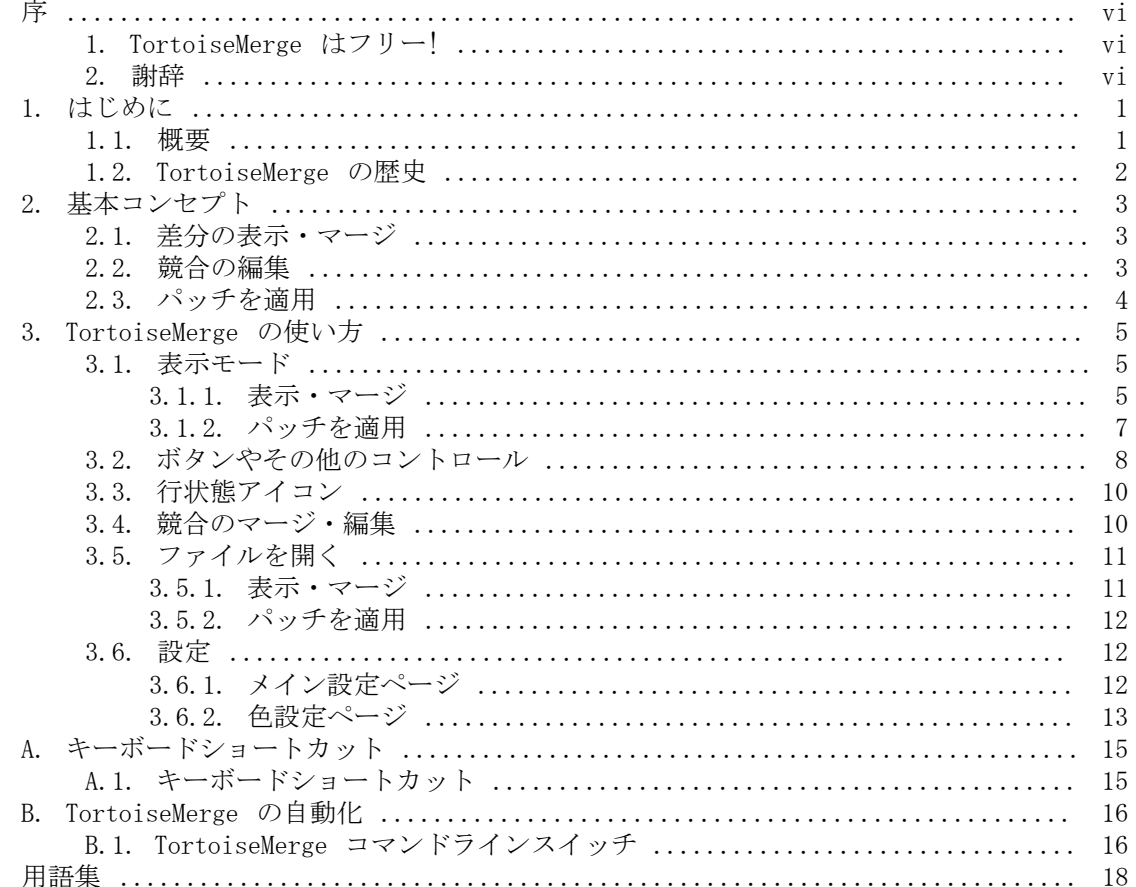

## 図目次

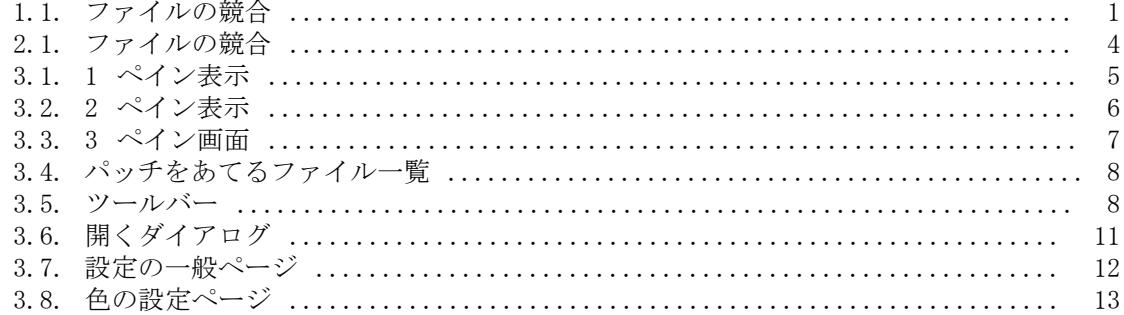

## 表目次

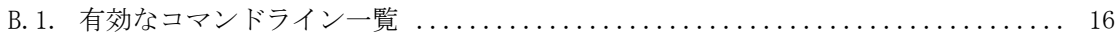

<span id="page-5-0"></span>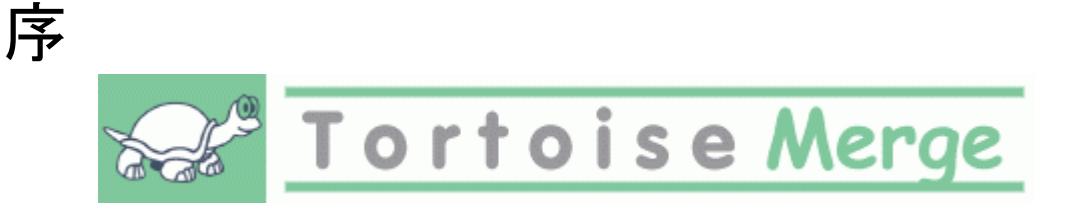

複数の眼がソースコードを検査してくれるオープンソースプロジェクトや、ソースコードを コンポーネントと共に販売する商用プロジェクトのどちらでも、プロジェクトで作業する際 には、バグを発見したり、プロジェクトの改良をしたい人、顧客がいることでしょう。彼ら はパッチを送ってくれるので、そのパッチを検査し、適用するかどうか判断しなければなり ません。

TortoiseMerge は以下のどちらのタスクでも支援します。

- パッチのレビュー
- パッチの適用

<span id="page-5-1"></span>また TortoiseMerge は、ソース管理システムやその他で、同じファイルに対して作業したこ とにより発生する、競合したファイルを整理する助けにもなります。

## 1. TortoiseMerge はフリー!

TortoiseMerge はフリーです。お金を払う必要はありませんし、どんな用途にも使用できま す。GP ライセンス (GPL) のもと開発されています。

TortoiseMerge はオープンソースプロジェクトです。これは、あなたがこのプログラムの ソースコードに完全に読み取りアクセスできることを意味しています。このリンク [http://](http://code.google.com/p/tortoisesvn/source/browse/) [code.google.com/p/tortoisesvn/source/browse/](http://code.google.com/p/tortoisesvn/source/browse/) から、ソースを閲覧できます。ユーザ名 とパスワードを要求されますので、ユーザ名を guest、パスワードを空のままにしてくださ い。(私たちが現在作業している) 最新のバージョンは /trunk/ に、既にリリースされたバー ジョンは /tags/ に配置しています。

#### 寄付!

TortoiseSVN と TortoiseMerge はフリーですが、パッチを送ったり、開発体制内で積 極的に役割をこなしたりして、開発者をサポートできます。また、コンピュータの前 で過ごす私たちを限りなく応援できます。

私たちは TortoiseSVN の作業中、音楽を聴くのが大好きです。また長時間このプロ ジェクトに関わっているために、音楽がたくさん必要です。そこで、私たちの好きな CD や DVD の欲しいものリストを用意しました[。http://tortoisesvn.tigris.org/](http://tortoisesvn.tigris.org/donate.html) [donate.html](http://tortoisesvn.tigris.org/donate.html) パッチや翻訳を送ってプロジェクトに貢献している人の一覧もご覧くださ い。

## <span id="page-5-2"></span>2. 謝辞

Stefan Küng TortoiseMerge の大変な作業に

Lübbe Onken きれいなアイコン、ロゴ、バグつぶし、文書整備に

The Tigris Style project 本書で再利用されているスタイルに 序

われらが貢献者達

**アッチや、バグレポート、新しいアイデア、メーリングリストでの質疑応答などの助け** 合いに

われらが寄進者達

送ってくれた音楽で楽しんだ時間に

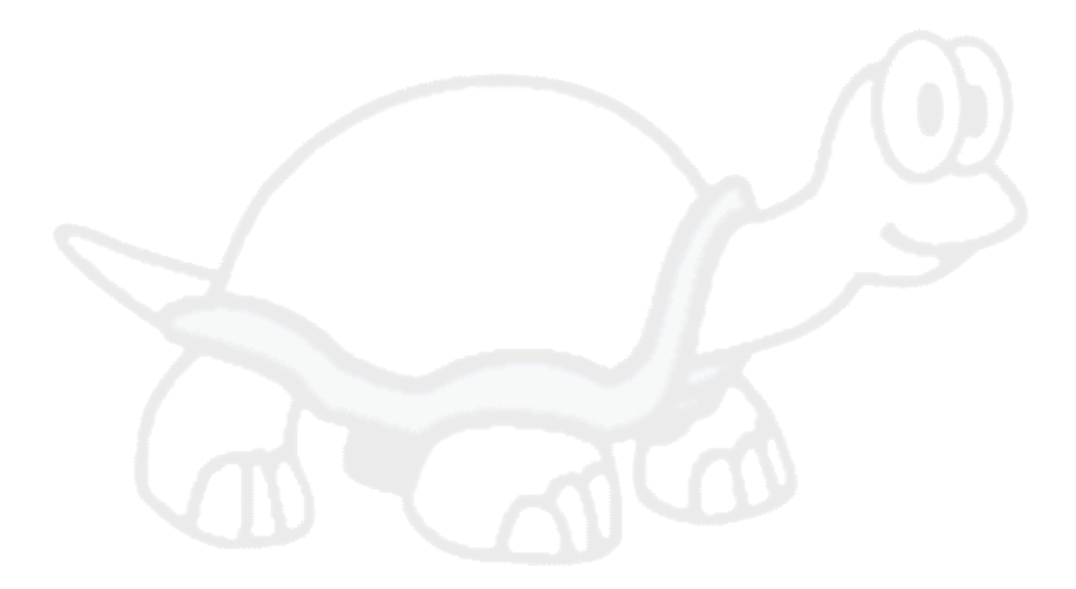

## <span id="page-7-0"></span>第1章 はじめに

## <span id="page-7-1"></span>1.1. 概要

TortoiseMerge はフリー・オープンソースアプリケーションです。テキストファイルの差分 を表示、変更点のマージ、パッチ とよく呼ばれる unified diff ファイルの検査・適用を行 います。

お好みのプログラム言語のソースファイルや、ドキュメントや Web サイトの html/ xml ファイルといった、テキストファイルで作業していると、そのファイルの異なるバー ジョンと比較したくなる状況があるでしょう。他の誰かが行ったバージョンとの差分を得た り、自分がどのような変更を行ったか見るといったことです。

バージョン管理システム (例: Subversion) を利用して作業を行っていると、作業コピーの更 新時に 競合 することがあります。これは作業を行ったファイルのある部分に対して、他の 誰かが同じ部分を変更したことによって起こります。この競合は手動で解決しなければなり ません。TortoiseMerge はこの作業を助けてくれます。

<span id="page-7-2"></span>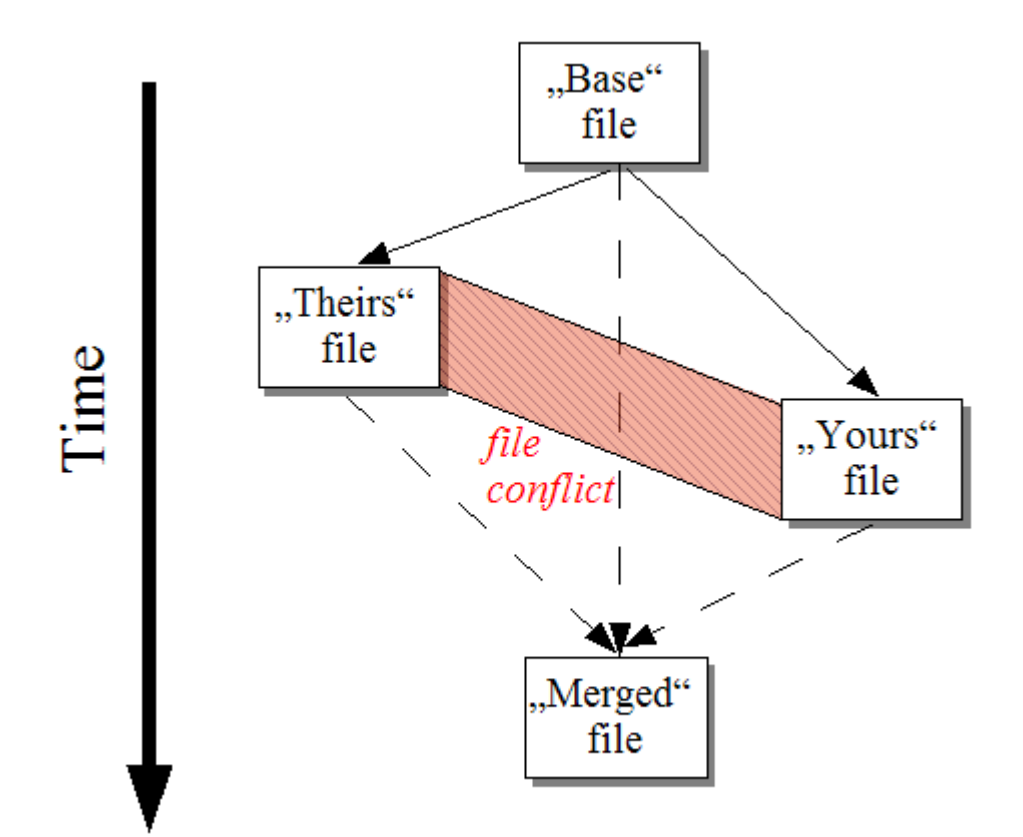

競合時のファイルの関係を、以下の図に示します。

#### 図 1.1. ファイルの競合

古くなってしまったパッチファイルを適用しようとしたときにも、競合は発生します。この 場合 TortoiseMerge ではなく、現在のバージョンに対するパッチファイルがないか人に訊い たり、パッチファイルを手で適用する必要があるでしょう。

ですが、TortoiseMerge を使うとこういったことがもう必要ありません。少なくと も Subversion のようなバージョン管理システムを使用する限りにおいて は。TortoiseMerge はパッチを作成したリビジョン・バージョンを解析し、ソース管理シス <span id="page-8-0"></span>テムからその特定のバージョンを自動的に取得します。その後パッチを適用し、自分の行っ た変更と他の人の行った変更の両方を確認できるようにします。これにより、変更点を保持 するかどうか決めることができます。

## 1.2. TortoiseMerge の歴史

[TortoiseSVN](http://tortoisesvn.tigris.org) [[http://tortoisesvn.tigris.org\]](http://tortoisesvn.tigris.org) の作業をしていると、プロジェクトの拡張 やバグの修正のためのパッチを送ってもらったときにはいつも、そのパッチを適用するのに 大量の作業を行うことになっていました。また多くの場合、既にファイルを更新してしまっ ていたために、そのパッチは時代遅れになっており、コマンドラインパッチツール [http://](http://unxutils.sourceforge.net/) [unxutils.sourceforge.net/](http://unxutils.sourceforge.net/) では適用できませんでした。

また、TortoiseSVN がもともとTortoiseSVN → パッチの作成 を実装していなかった主な理由 なのですが、パッチの適用が簡単だったので、私たちはユーザがファイル全体を送ってくれ るのを歓迎していました。

パッチファイルを適用する GUI ツールをインターネットで探すのに長時間費やしましたが、 そのようなツールがありませんでした。はしょって言うと、そんなツールがないのなら自分 たちで作ってしまおうということです。そうして TortoiseMerge が生まれました。

TortoiseSVN は既に (すばらしい差分エンジンを内蔵した) Subversion ライブラリを使用し ていたので、GNU diff の代わりにこのライブラリを使用するのは自然なことでした。

## <span id="page-9-0"></span>第2章 基本コンセプト

TortoiseMerge は以下の異なる用途に使用できます。

- 2 ファイルの差分を表示し、変更点をマージしたり、不要な変更を削除できます。
- ローカルな変更と、更新で取得した Subversion のリポジトリにある変更との競合の編集 を行えます。
- <span id="page-9-1"></span>• パッチファイルの適用ができます。これが TortoiseMerge を作成した理由だったりしま す :)

## 2.1. 差分の表示・マージ

このモードでは、2 つのファイルを比較できます。左ペインのファイルをオリジナルファイ ル (時に Theirs として参照) として扱い、右ペインのファイル (Mine として参照) を変更 したファイルとして扱います。

右ペインにあるファイルに対して、以下のことを含む、単純な行ベースの変更を行うことが できます。

- 更新行を、左ペインに表示したテキストに戻します。
- 両方のブロックを結合したり、Mine の前に Theirs や、Theirs の前に Mine といったこ とができます。

また、右ペインでテキストエディタのように編集もできます。その行は鉛筆アイコンで印が つけられます。前述の行/ブロックベースの変更を行うつもりなら、編集する前に行っておく 方がよいでしょう。編集してしまうと、TortoiseMerge が オリジナルファイルとの関連を追 跡しておけなくなります。

## <span id="page-9-2"></span>2.2. 競合の編集

これは 3 ペインで表示する、3 方向マージで行います。しかし、実際には 4 つのファイル が関係しています。現在競合している 2 ファイルの共通の祖先である、共通ベースファイル は表示しません。3 ファイルの関係は、以下の図で説明します。

<span id="page-10-1"></span>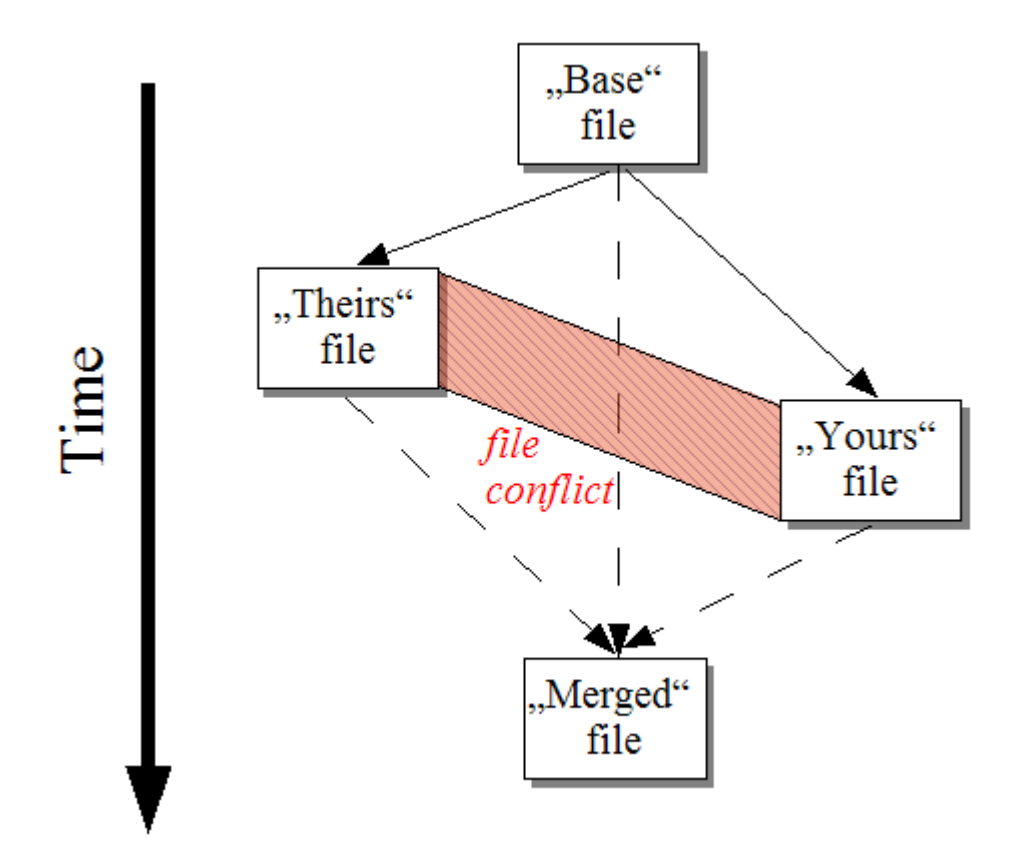

#### 図 2.1. ファイルの競合

ベースファイルは You と They が変更を始めた、ファイルの最も古いバージョンを表しま す。Mine はベースファイルに対して you が行ったすべての変更があるファイルを表します。 また、Theirs は 他人 が行ったすべての変更があるファイルを表します。左ペインはベース ファイルに対する Theirs の変更を表示します。また、右ペインはベースファイルに対する Mine の変更を表示します。下ペインには、競合を解決しようとしている出力ファイルです。

<span id="page-10-0"></span>競合解決ビューでは、Mine や Theirs もしくは両方から、採用するブロックを選択できま す。しかし、この場合、変更は下部ペインに表示します。

## 2.3. パッチを適用

パッチファイルは、Subversion の unified diff ファイルで、変更を適用するファイルの一 覧が含まれています。パッチは、あなたが変更点を確認してからコミットできるように、他 の開発者によって作成されたかもしれません。また、TortoiseSVN が 2 つのフォルダを比較 する際に、内部的に作成したかもしれません。これは、リポジトリリビジョンと作業コピー フォルダを比較したり、2 つの異なるリポジトリリビジョンを比較したり、2 つの異なるリ ポジトリパスを比較したりすると発生します。

いずれの場合も、TortoiseMerge はパッチに含まれるファイルを表示する、小さなウィンド ウを表示します。その中のファイルをダブルクリックすると、関連ファイルを取得し、変更 を適用します。左ペインにはオリジナルファイルの内容を表示し、右ペインにはパッチを適 用した結果を表示します。

比較・編集モードで、右ペインに対して編集を行えます。

## <span id="page-11-0"></span>第3章 TortoiseMerge の使い方

## <span id="page-11-1"></span>3.1. 表示モード

<span id="page-11-2"></span>TortoiseMerge は、以下の 3 つのビューモードを持っています。1 ペインビュー、2 ペイン ビュー、3 ペインビューです。1 ペイン・2 ペインビューは変更の確認に、3 ペインビュー は、競合の解決に使用します。

### 3.1.1. 表示・マージ

<span id="page-11-3"></span>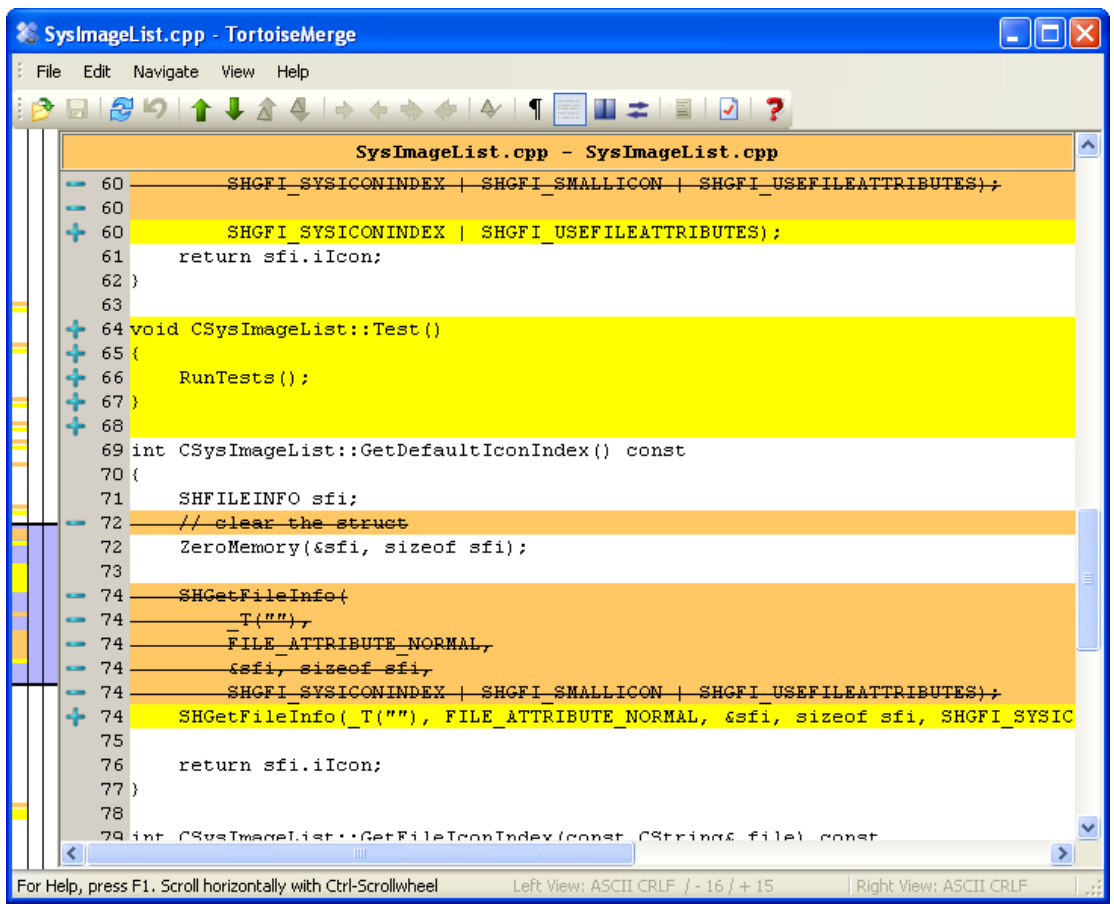

図 3.1. 1 ペイン表示

<span id="page-12-0"></span>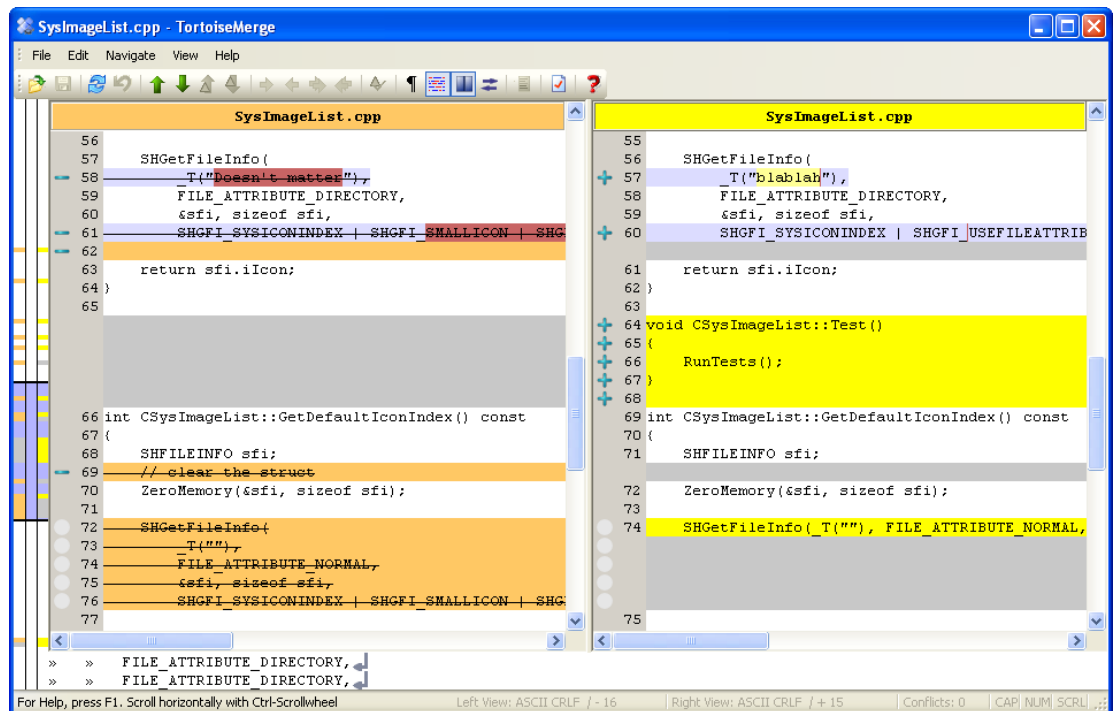

#### 図 3.2. 2 ペイン表示

2 ペイン表示には、1 ペイン表示にはない以下の特徴があります。

- 変更があった行の変更点を、色を変えて表示します。文字列が追加された部分は明るい色 になります (もちろんここで使用する色は設定できます)。削除された部分は暗い茶色で文 字列に縦線が入ります。どのように動作するかは、上記のスクリーンショットを確認して ください。
- コードの再編成をすると、ホワイトスペース (空白、タブ、改行) に大量に変更があって も、実際のコードには変更がないことがあります。例えば、非常に長い行を数行に分割し たり、短い複数の行をひとつにまとめたり、といったことです。

そう言った変更は、表示の左側に白円で表します。そういった白円がある場合には、そこ の実際のコードには変更がなく、変更箇所のチェックを行う必要がないことがすぐにわか ります。

• 2 ペイン表示では、右ペインにあるファイルの手編集が可能です。そのような変更は鉛筆 マークが付きます。

3 ファイルを比較・マージする場合、TortoiseMerge は 3 ペインで差分を表示します。ファ イルの競合を解消する必要があるときにも便利です。

<span id="page-13-1"></span>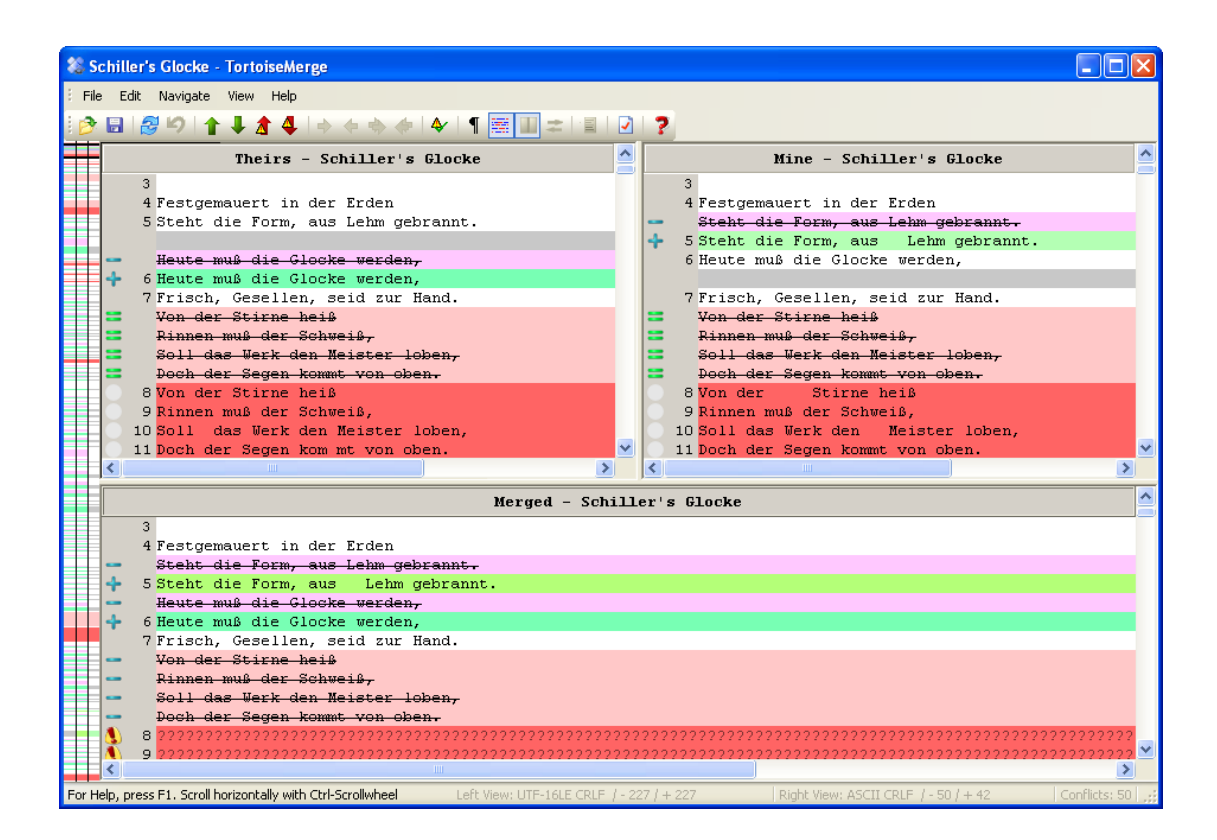

図 3.3. 3 ペイン画面

左ペインには Their ファイルと Base ファイルの差異を表示し、右ペインには Mine ファイ ルと Base ファイルの差異を表示します。下部ペインには、競合した Base, Mine, Theirs を マージした結果を表示します。

<span id="page-13-0"></span>ペインタイトルにマウスを持っていくと、どちらのペインでも差分をとっているファイル名 をツールチップに表示します。

## 3.1.2. パッチを適用

TortoiseMerge がパッチファイルをパースすると、そのパッチファイルで変更するファイル を表示する、小さなウィンドウを表示します。

<span id="page-14-1"></span>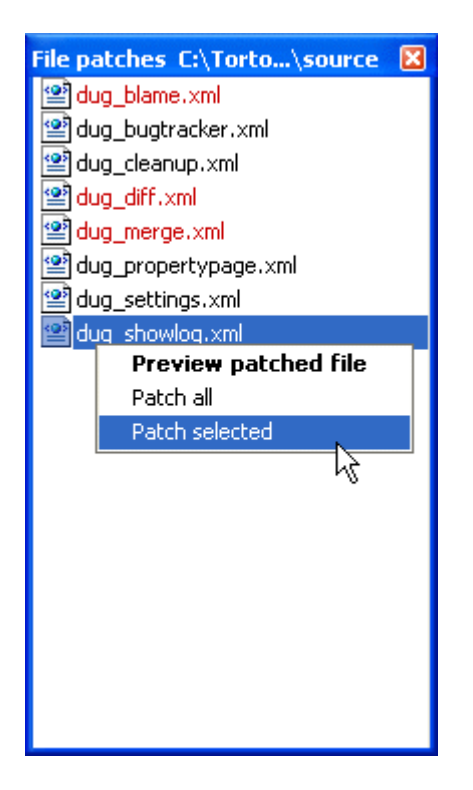

図 3.4. パッチをあてるファイル一覧

ファイル名が黒で表示されている場合、問題なくパッチを当てられます。これはパッチがそ のファイルに対して古くなっているわけではないということを表します。しかし、ファイル 名が赤で表示されている場合、既にファイルを変更してしまっているため、直接パッチを当 てることができません。

でも、ご心配なく。Subversion で作業していれば、古いバージョンのファイルを取り出し、 競合を解消できます。実際、TortoiseMerge は自動で古いバージョンのファイルを取り出 し、Base (古いバージョンのファイル)、Mine (現在作業コピーにあるファイル)、Theirs (古 いバージョンのファイルにパッチが当たったファイル) の差分を表示します。以上から手動 で競合を解消できます。

パッチファイルウィンドウは、現在のファイルにパッチを適用した結果をプレビュー (保存 せず適用) したり、選択したファイルのみ適用して保存したり、一覧にあるファイルすべて に適用・保存を行うといった、コンテキストメニューがあります。ダブルクリックするとプ レビューします。

<span id="page-14-0"></span>TortoiseMerge がパッチを直接適用できるか、まず古いバージョンを取得してから適用する かによって、2 ペイン表示 (直接適用) か 3 ペイン表示 (古いバージョンの取得) で表示 します。

#### 3.2. ボタンやその他のコントロール

<span id="page-14-2"></span>♪見んり↑↓★▲☆☆☆☆↓『※■士目♪?

図 3.5. ツールバー

メニューバーの下にツールバーがあります。ツールに共通な機能に簡単にアクセスできるよ うにします。

• 開く 「ファイルを開く」ダイアログにアクセスします。他に何が?

• 保存 行った変更を保存します。

- · 再読み込み TortoiseMerge で行った変更を取り消し、ファイルをディスクから再度読み込 みます。
- · **元に戻す** TortoiseMerge で行った変更を元に戻す、マルチレベルアンドゥを実装していま す。
- 前/次の相違点へ 次のファイルの差異に直接ジャンプします。ファイルの未変更点を素通 りしてスクロールをしなくても良くなります。

2 ペイン差分モードの場合、画面下部の詳細バーに、マウスの場所に関係なく先頭行にあ る差分を表示します。

- ・前/次の競合へ 競合しており解消する必要のある、次のファイルの差異に直接ジャンプし ます。
- · Theirs を使用/Mine を使用 左右のペインのどちらを使用するか選択します。変更と競合 の編集に関する詳細は、次節をご覧ください。
- Mine の前に Theirs/Theirs の前に Mine は、競合したファイルで変更を結合する際に使 用します。変更と競合の編集に関する詳細は、次節をご覧ください。
- 解消マークをつける 競合をすべて解消して変更を保存したら、エクスプローラに戻って解 消マークをつけなくても、TortoiseMerge で解消マークをつけられます。
- 空白を表示 空白に変更があることが分かるように、空白やタブ文字をシンボルで表示する オプションを切り替えます。
- 行内差分 (単語単位) は、行内差分の表示を切り換えます。単語単位モードでは、文字が 変更されていると、その単語全体を強調表示します。文字単位モードでは、変更のあった 各単語ごとに強調表示します。

デフォルトは単語単位で、ほとんどの場合これで十分です。例えば、変数名を変更した場 合、単語単位モードでは、その変数名全体を強調表示します。ところが、文字単位モード ロ、宇田宇山 - ト・は、この《※ - 土山、三流、ここ、ここ、こう。<br>では、文字の追加削除でごちゃごちゃし、混乱しやすくなります。しかし、きちんとした 単語にならない場合もあります。例えば 16 進ファイルの場合、文字単位の表示の方が便 利です。

- · ビューの切り替え 1 ペインビューと 2 ペインビューを選択します。3 ペインビューでは 無効です。
- · **左と右のビューを入れ替え** 2 ペインビューで左右のウィンドウを入れ替えます。同 じファイルの 2 つのリビジョン間で比較するのに対して、2 つの異なるツリー で比較を行っている場合、TortoiseSVN はどちらのファイルを 「オリジナル/ベー ス」 版と見なして左ペインに表示したらいいか分かりません。間違っていた場合、これで 簡単に表示を切り替えられます。
- · パッチリストの非表示/表示 TortoiseMerge にパッチリストがある場合、このボタンで非 表示にしたり (ウィンドウ参照)、表示したり (ファイルリストの確認) できます。
- · 設定 TortoiseMerge 設定ダイアログを表示します。

ウィンドウの左側にあるのは位置指定バーです。これにより、ファイルにある変更点を素早 く参照できます。位置指定バーは 3 列あります。左の列は左ペインを、右の 列は右ペインを、中央の列は (表示されている場合) 下部ペインを参照しま す。1 ペインビューでは左の列のみ使用します。位置指定バーは、ウィンドウを同時にスク ロールさせるスクロールバーとしても、使用できます。

下部ウィンドウの下は、ステータスバーです。Theirs と Mine の追加・削除行数や、解消 されていない競合数を表示します。また、使用している改行スタイルや、TortoiseMerge が 仮定した文字のエンコード (ASCII, UTF-8, など)、UTF-8 のファイルのバイトオーダマー ク (BOM) の有無も表示します。ステータスバーの左側は、マウスでコントロールを指す際 に、ヒントを表示するのに使用します。

## 3.3. 行状態アイコン

<span id="page-16-0"></span>変更のある行は、どのような変更が行われたかを表すアイコンで、マーク付けがなされま す。

÷

追加した行です。

削除した行です。

÷

オリジナルな内容に戻して、変更されていない行です。

 $\bullet$ 

この行には空白の変更しかありません。連続した行がマークされている場合、単語が隣接行 に移されて、再度折り返しが行われた可能性があります。

### $\mathcal{L}$

追加した行です。

## A.

競合のある行です。

#### **ANGER**

<span id="page-16-1"></span>競合がありますが、空白や改行の設定により効果が見えない行です。

### 3.4. 競合のマージ・編集

TortoiseMerge はファイルの差分を 表示 するだけでなく、競合を解消したり変更を適用し たりできます。

2 ペインビューの場合、右ペイン (Mine) のみ編集できます。左のファイル (Theirs) に変 更を加えるには、変更する行で 右クリック し、コンテキストメニュー → 「theirs」 のテ キストブロックを利用 を選択してください。その後、左のファイルの変更を右のファイルに 加えてください。

時には、実際に両方のテキストブロックが必要になります。その場合は、コンテキストメ ニュー → 両方のテキストブロックを利用 (こちらを先にする) や コンテキストメニュー → 両方のテキストブロックを利用 (こちらを後にする) を使用してください。

また、テキストエディタのように出力ファイルの編集もできます。その行は鉛筆アイコンで 印がつけられます。前述の行/ブロックベースの変更を行うつもりなら、編集する前に行って おく方がよいでしょう。編集してしまうと、TortoiseMerge が オリジナルファイルとの関連 を追跡しておけなくなります。

3 ペインビュー (時に マージビュー と呼ばれます) の場合、下部ビューにあるファイル (Merged) のみ編集できます。2 ペインビューと同様に、競合した行で 右クリック し、コ ンテキストメニュー → 「theirs」 のテキストブロックを利用 と コンテキストメニュー → 「mine」 のテキストブロックを利用 のどちらかを選択してください。さらに 両方 のブロッ クを使用したい場合は、コンテキストメニュー → 「theirs」 の前に 「mine」 のテキスト ブロックを利用 と コンテキストメニュー → 「mine」 の前に 「theirs」 のテキストブ ロックを利用 のどちらかを選択してください。選択したコマンドの結果、Merged ファイル を変更します。

時には、TortoiseMerge では競合していないのに、Subversion で競合が発生したと印がつけ られることがあります。これは、選択した空白の扱いによるものかもしれません。行末や空

白の変更を無視するようにした場合、その行は 競合無視 アイコンを用いて印がつけられま す。競合を解消するために、どのバージョンを採用するか選択する必要があります。

競合によっては、Theirs と Mine から選択するだけで解消するわけに行かず、手で編集しな ければならないことがあります。TortoiseMerge は、まず簡単な変更を行ってしまってから 保存し、手で編集して解消する難しい変更のみにできます。

## 重要項目

再度同じファイルで TortoiseMerge を使用すると、TortoiseMerge か手で編集か に関わらず、作業コピーに行った変更が 取り消され、競合編集を行い始めた状 態のファイルになることに注意してください。

## <span id="page-17-0"></span>3.5. ファイルを開く

コマンドラインスイッチを指定せずに TortoiseMerge を起動すると、ファイル → 開く を使 用して、自分でファイルを開かなければなりません。

<span id="page-17-2"></span>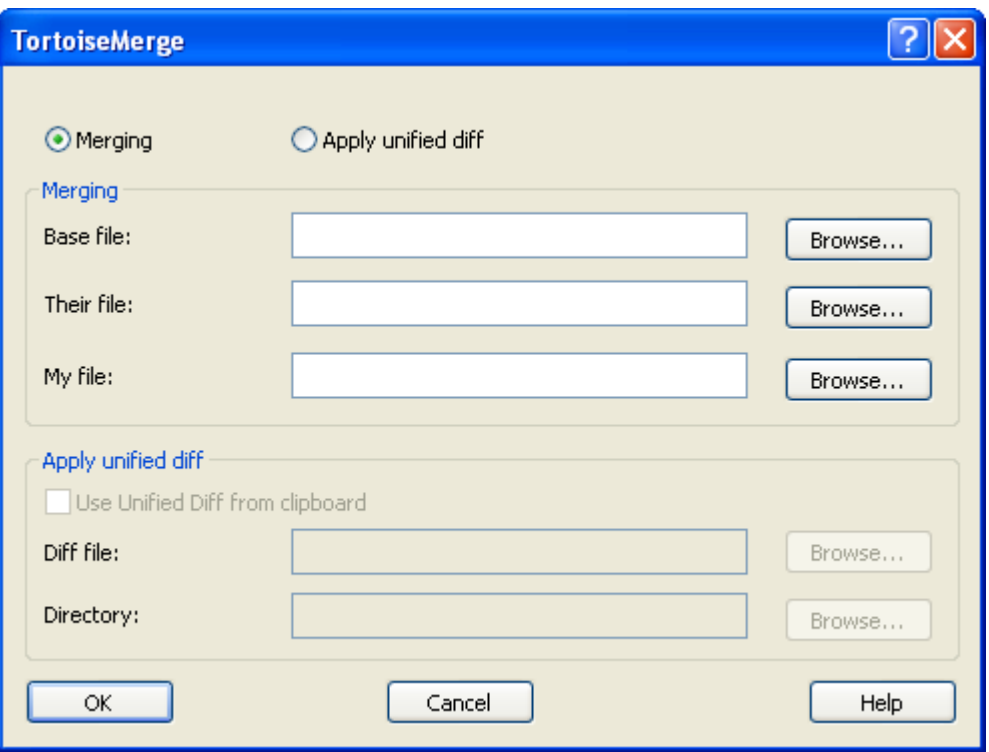

#### 図 3.6. 開くダイアログ

<span id="page-17-1"></span>まず始めにあなたがすることは、ファイルの比較・マージをしたいのか、パッチを適用した いのかを決めることです。その選択により、該当するエディットボックスやブラウズボタン が有効になります。

#### 3.5.1. 表示・マージ

ファイルの比較・マージを行う際には、Base, Mine, Theirs の 3 つのうち、少なくとも 2 つパスを設定しなければなりません。2 つだけファイルを指定すると、TortoiseMerge は、 その 2 つのファイルの差分を 2 ペインか 1 ペインのどちらかで表示します。

3 ファイルを比較・マージする場合、TortoiseMerge は 3 ペインビューで差分を表示しま す。このビューはファイルの競合を解消する必要があるときにも便利です。この場合、出力

<span id="page-18-0"></span>ファイルには名前が付かず、結果の保存に File → 名前を付けて保存... を使う必要があり ます。

## 3.5.2. パッチを適用

パッチファイルを適用する場合、パッチファイルそのもののパスと、パッチファイルを適用 するフォルダのパスの両方を、設定しなければなりません。

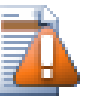

注意

現在、Unified Diff Format しかサポートしていません。さらに、Subversion の 作業コピーで作成されたファイルのみです。CVS で作成されたパッチファイルの ような他の形式は、現在サポートしていません!

## <span id="page-18-1"></span>3.6. 設定

### <span id="page-18-2"></span>3.6.1. メイン設定ページ

<span id="page-18-3"></span>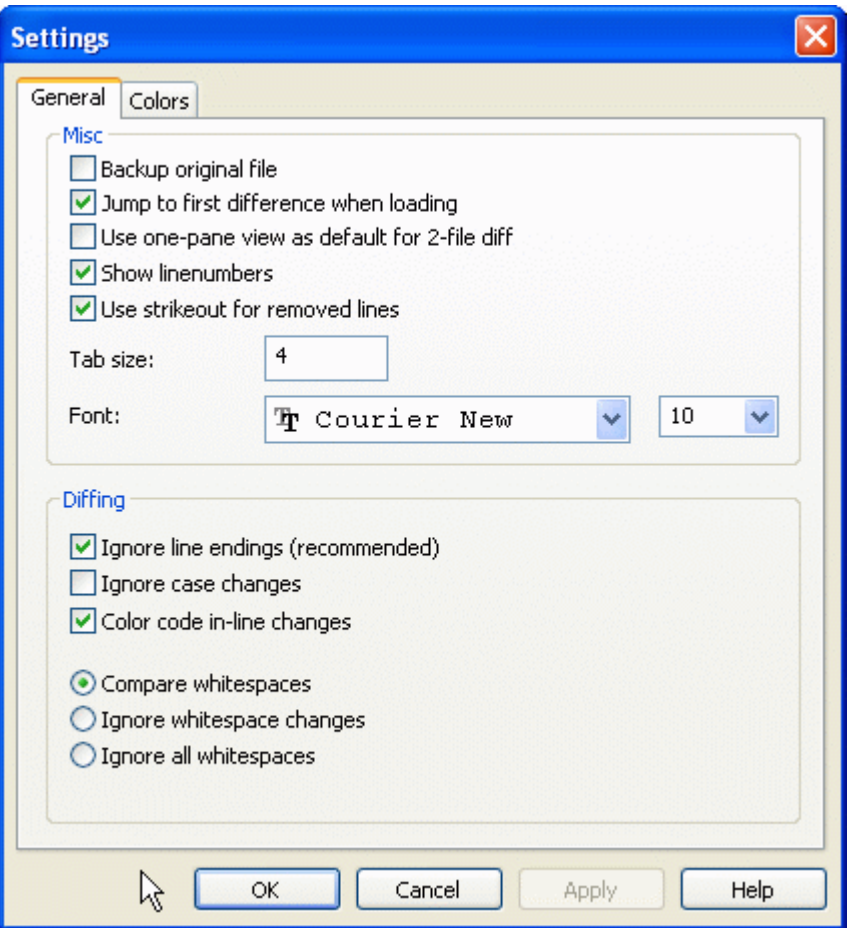

図 3.7. 設定の一般ページ

ほとんどのオプションは自己説明的ですが、いくつか要点を明らかにしておきます。

オリジナルファイルをバックアップする 変更したバージョンを保存する前に、作業コピーに あるファイルを filename.bak に名前を変更します。

改行コードを無視する 改行コードの違いがないかのように違いを隠します。

大文字/小文字の変更は無視する テキスト中で、大文字/小文字しか違わない変更を隠しま す。Visual Basic のような、警告なしで変数の大文字小文字を変更してしまうようなアプリ では便利です。

変更された行内の色コード メイン表示ペインの行内の変更を、差分バーと同様に色分けしま す。大きく変更された行は、この方法で表示すると分かりづらいです。この場合、行を置き 換えたように (古い行の削除と新しい行の追加) 表示します。

空白を比較 行の追加・削除と同様 (Subversion の扱いと同様) に、インデントや行内の空 白の変更を示します。

空白の変更は無視する 空白の種類や量しか違わない変更を隠します。例: インデントの変更 や、タブとスペースの変更など。とはいえ何もないところへの空白の追加や、空白の完全削 除は表示します。

<span id="page-19-0"></span>空白を無視する 空白のみの差異を隠します。

#### 3.6.2. 色設定ページ

<span id="page-19-1"></span>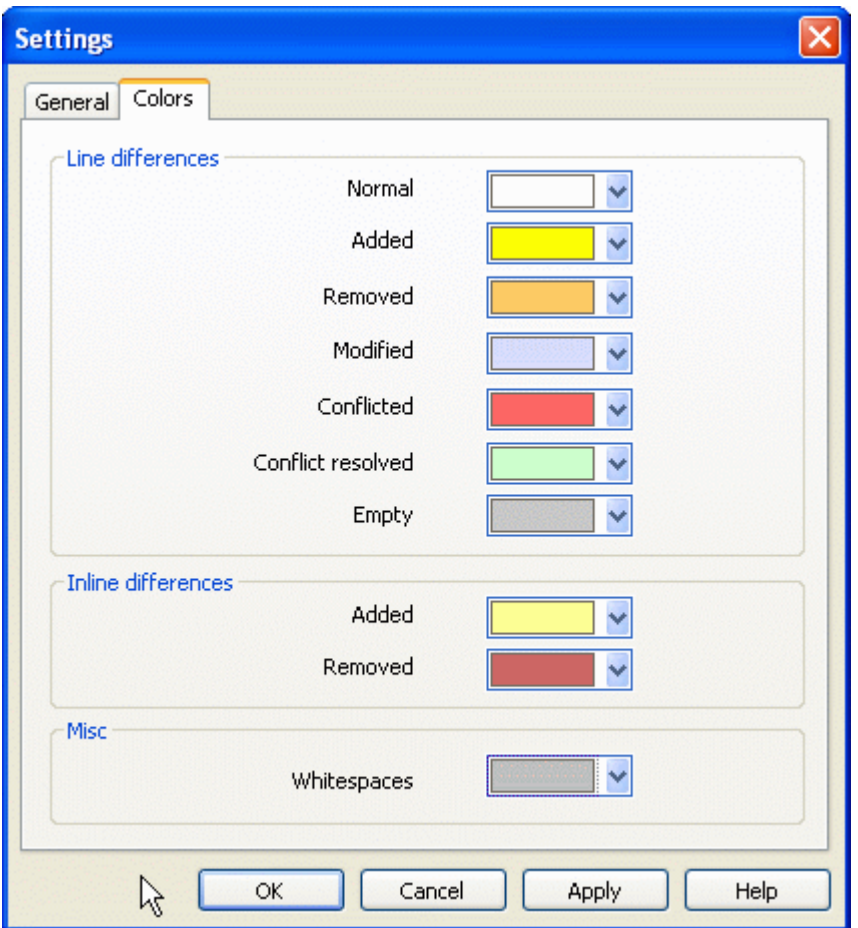

図 3.8. 色の設定ページ

このダイアログで変更がある行をハイライトする背景色を選択できます。

通常

全行が変更されていないか、変更が隠されている。

追加

追加された行。

削除

削除された行。

変更

比較的変更が少ない行は、行差分の形で表示します。この色は行の中の 未変更 箇所に使 用します。変更箇所は、以下で説明する行追加色や行削除色で表します。変更された行 内の色コード が無効の場合、この色を使用せず、変更行を必ず置換で表します。

#### 競合

両方のファイルで同じ行が変更されていた。

解消した競合

両方のファイルで同じ行が変更されており、どの版を使用するべきか選択した部分で す。

空

反対のペインにある行が、このペインには存在しない部分

行内追加テキスト

行差分で表示時、追加テキストをこの色で表します。

#### 行内削除テキスト

行差分で表示時、削除テキストをこの色で表します。

#### その他の空白

空白を表す文字を、通常のテキストとは別の色で表示します。

# <span id="page-21-0"></span>付録 A. キーボードショートカット

<span id="page-21-1"></span>キーボードショートカットとコマンドの一覧

## A.1. キーボードショートカット

Ctrl-Q プログラムの終了

Ctrl-C

選択したテキストをクリップボードへコピーします

Ctrl-F 文字列検索用に検索ダイアログを開く

 $Ctr1-0$ diff/merge 用にファイルを開く

#### Ctrl-S

変更の保存

#### Ctrl-Shift-S

名前を付けて保存...

#### F7

次の相違へ移動

#### Shift-F7

前の相違へ移動

#### F8

次の競合へ移動する

#### Shift-F8

前の競合へ移動する

#### Ctrl-D

1 ペイン diff と 2 ペイン diff を切り替える

Ctrl-R

ファイルを再読込し、すべての変更の取り消す

#### Ctrl-T

空白の表示・非表示を切り替える

#### Ctrl-マウスホイール

左右の表示をスクロールします。

# <span id="page-22-0"></span>付録 B. TortoiseMerge の自動化

<span id="page-22-1"></span>TortoiseMerge は、ファイルを選択する 開く ダイアログを出さずに、コマンドラインパラ メータを指定して起動できます。TortoiseMerge を他のアプリケーションから使用する際に 便利です。

## B.1. TortoiseMerge コマンドラインスイッチ

ほとんどのスイッチには、パスやその他の文字列といった追加情報が必要です。この場合、 スイッチの後に ':' に続けて文字列・パスを指定してください。例:

<span id="page-22-2"></span>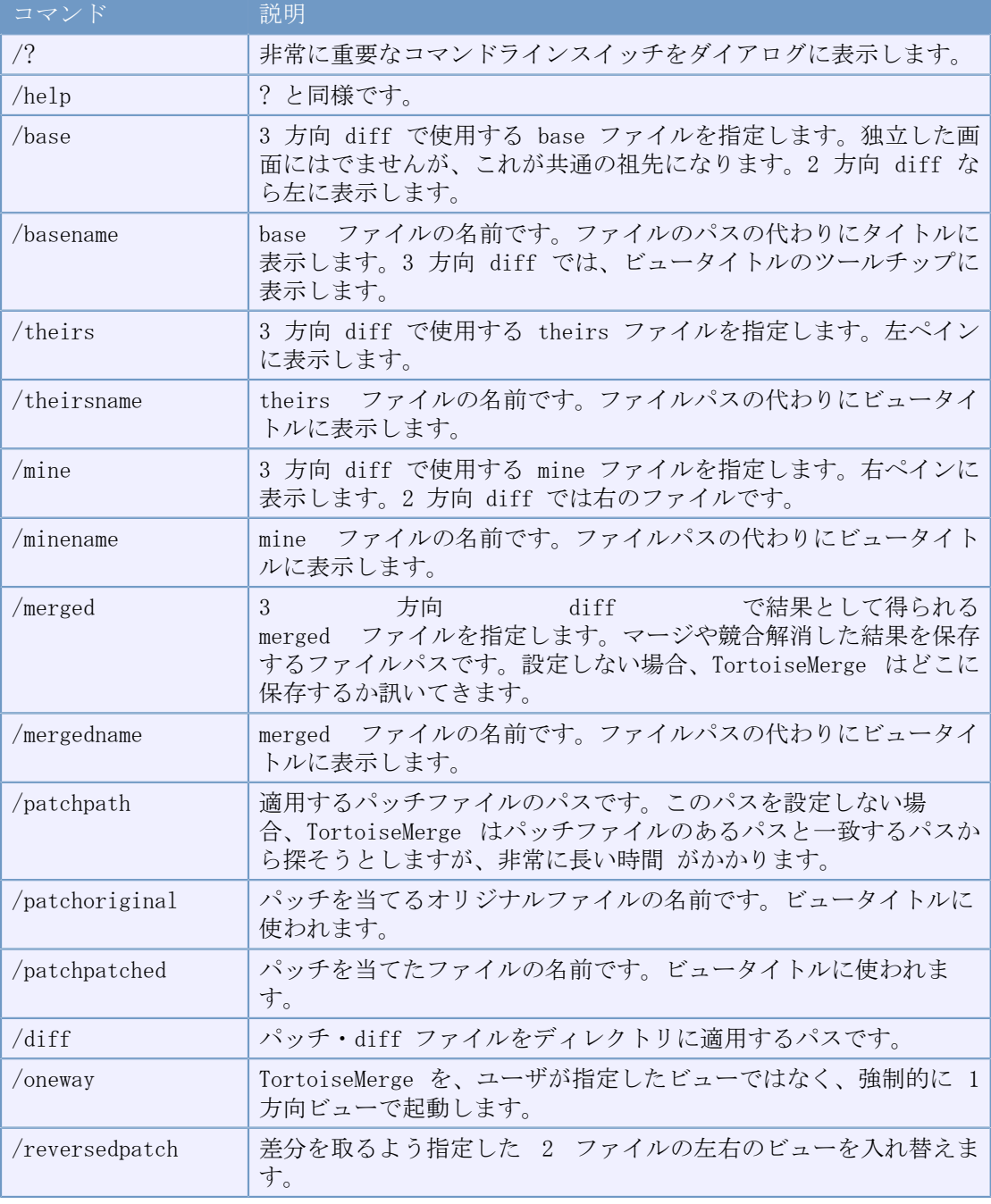

/base:"c:\folder\my base file.txt"

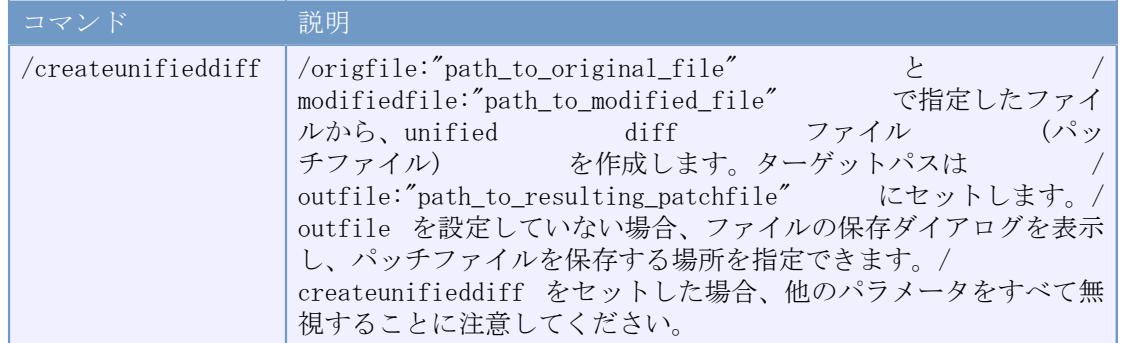

## 表 B.1. 有効なコマンドライン一覧

他の diff プログラムと互換があるように、コマンドラインに単にファイル名を与えること もできます。コマンドラインの単純な形は以下になります。

TortoiseMerge BaseFilePath MyFilePath [ TheirFilePath ]

ファイルを 2 つ与えると、相互に比較します。3 ファイル与えると、最初の物を BASE ファ イル、他の 2 つで比較する 3 方向 diff となります。

# <span id="page-24-0"></span>用語集

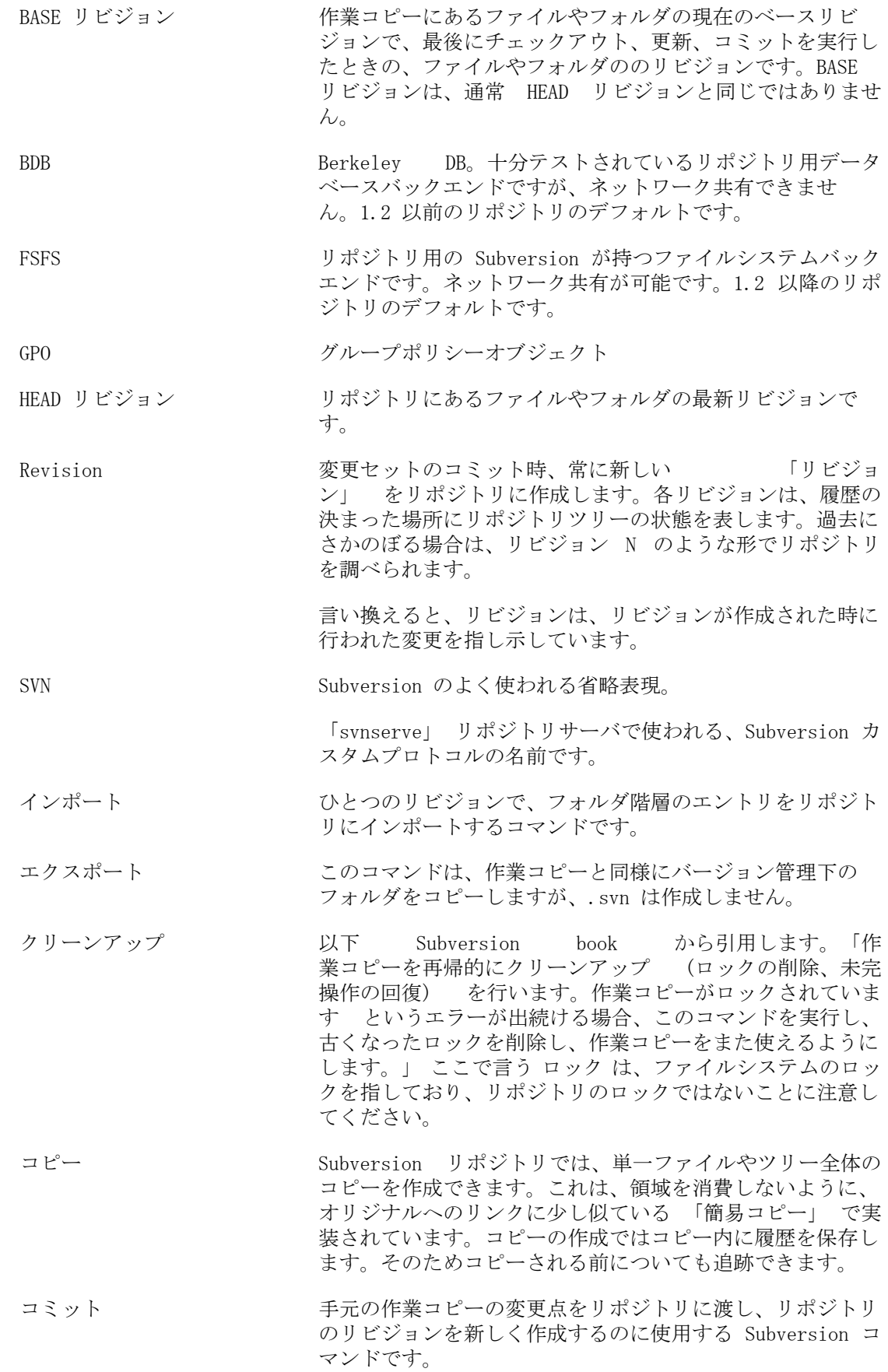

- チェックアウト 空のディレクトリにリポジトリからバージョン管理下のファ イルをダウンロードし、手元の作業コピーを作成する Subversion コマンドです。
- パッチ 作業コピーにテキストファイルの変更のみある場 合、Unified Diff 形式で変更内容の単一ファイル を作成するのに、Subversion の Diff コマ ンドを使用できます。この形のファイルは、よく 「パッ チ」 と言われており、他の誰か (やメーリングリス ト) にメールで送ったり、他の作業コピーに適用したりでき ます。コミットアクセスできない人は、権限のあるコミッタ が適用するように、変更をパッチファイルにして送ることが できます。また、変更に自信がなければ、他の人に見てもら うようにパッチを送れます。
- ブランチ ある点で開発が2つの独立したパスに分岐したことをと表 す、リビジョン管理システムの用語です。メインラインを不 安定にせずに新機能の開発を行うように、メインの開発ライ ンからブランチを作成できます。また、今後バグフィックス しか行わない安定版リリースのブランチを作成し、新機能の 開発は不安定なトランクで行えます。Subversion のブラン チは、「簡易コピー」 として実装されています。
- マージ リンパジトリに追加された変更を、手元で行った変更を壊さな いように、作業コピーに追加するプロセスです。時には自動 的に調整できず、作業コピーが競合と呼ばれる状態になりま す。

作業コピーを更新する際に、自動的にマージが行われます。 また、TortoiseSVN のマージツールを用いて、別のブランチ にある変更を指定してマージすることもできます。

- リビジョン属性 (revprop) ちょうどファイルが属性を持てるように、リポジトリの各リ ビジョンも属性を持てます。リビジョンが作成されるとき に、svn:date svn:author svn:log といった特殊な revprops が自動的に作成され、それぞれコミット日時、コ ミッタ、ログメッセージを表しています。これらの属性は編 集できますが、バージョン管理できません。そのため変更は 永続的で元に戻せません。
- リポジトリ アンジェン データを格納し保守する中心部。複数のデータベースやファ イルをネットワーク上に分散して置くこともでき、ネット ワークに出ずに直接アクセスできる場所に置くこともできま す。
- ログ ファイルやフォルダのリビジョンの歴史を表します。「履 歴」とも表します。
- ロック バージョン管理下の項目のロックを取得すると、その作業コ ピーを除き、ロックが外れるまでリポジトリにコミット不可 の印を付けます。
- 作業コピー インデデの「サンドボックス」で、バージョン管理ファイルに対 して作業を行う場所です。また通常手元のハードディスクに 記録されています。リポジトリからの 「チェックアウト」 で作業コピーを作成し、「コミット」 で変更点をリポジト リに反映します。
- 再配置 サーバ上の異なるディレクトリに移動したり、ドメイン名が 変更されたりして、リポジトリが移動する場合、作業コピー

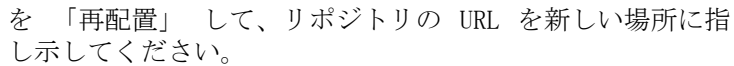

注意: このコマンドは、作業コピーが同じリポジトリ、同じ 場所を指していて、そのリポジトリが移動されてしまったと きのみに使用してください。その他の場合には、代わりに 「切り替え」 コマンドを使用する必要があります。

切り替え ちょうど 「リビジョンへの更新」 が履歴上の別のポイント へ、作業コピーの時間ウィンドウを変更するように、「切り 替え」 はリポジトリの別のポイントへ、作業コピーの場所 ウィンドウを変更します。違いが少ししかないトランクとブ ランチの双方に作業する際に、これが特に役に立ちます。そ の 2 つの間で作業コピーを切り替え、違いのあるファイル のみを転送します。

削除 バージョン管理下のファイルを削除 (してコミット) する と、リポジトリ内のそのコミットを行ったバージョン以降 に、その項目はもう存在しなくなります。しかしもちろん、 それ以前のリポジトリのリビジョンには、まだ存在していま すから、まだそれにアクセスできます。必要なら削除した項 目をコピーし、履歴を含め完全に「復活」 できます。

取り消し アンディング 作業コピーを最後に更新したときから、Subversion はそれ ぞれのファイルの 「当初の」 コピーを手元に保持していま す。変更を行い、その変更を取り消したい場合は、「取り消 し」 コマンドを使用して当初のコピーに戻せます。

属性 アインタトリやファイルをバージョン管理下に置くのに加え て、Subversion はバージョン管理下のメタデータを追加で きます。これは、バージョン管理下のディレクトリ・ファイ ルごとの 「属性」 として参照されます。属性には、レジス トリキーと同じように、それぞれ名前と値がありま す。Subversion には、svn:eol-style のような内部で使 用する特殊な属性がいくつかあります。TortoiseSVN にも tsvn:logminsize のような特殊な属性があります。お好みの 名前と値を持つ属性の追加もできます。

履歴 ファイルやフォルダのリビジョンの歴史を表します。「ロ グ」とも表します。

差分 「差分表示 (Show Differences)」 の略。どのような変更が 行われたのか正確に見たいときに便利です。

更新 リポジトリから作業コピーへ最新の変更点を取得するコマン ド。作業コピーの変更点に、他の人が行った変更をマージし ます。

注釈履歴 このコマンドはテキストファイル専用で、すべての行に対し て、最後に変更したリポジトリのリビジョンと、誰が変更し たのかを注釈します。我々の GUI 実装で は、TortoiseBlame を呼び出し、リビジョン番号の上にマウ スを持っていくと、コミット日時やログメッセージも表示し ます。

競合 リポジトリの変更が手元にマージされる際、時には同じ行に 変更がある場合があります。この場合、Subversion はどち らを使用するか自動的に決定できません。これを競合と呼び ます。それ以降の変更をコミットする前には、ファイルを手 で修正し競合を解消しなければなりません。

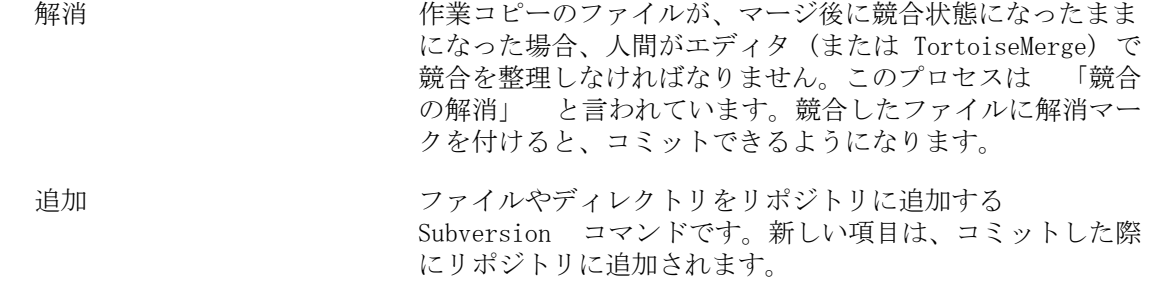